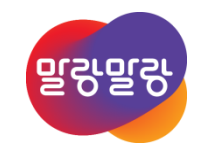

#### Altium Designer 19 설계파일 차이점 비교

2019.8.5

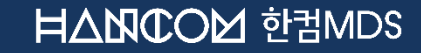

Altıum.

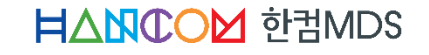

#### 2. 라이브러리 차이점 비교

#### 1. 회로도/PCB 차이점 비교

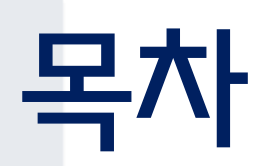

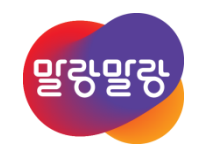

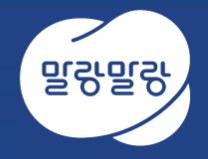

## 1. 회로도/PCB 차이점 비교

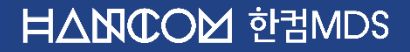

• Project » Show Physical Differences... 를 실행하면 비교 분서 선택 창이 나타난다. 비교 문서 선택 창에서 고급 형식을 선택 후 비교할 두개의 파일을 왼쪽, 오른쪽 창에서 각각 선택하고 확인 버튼을 클릭한다.

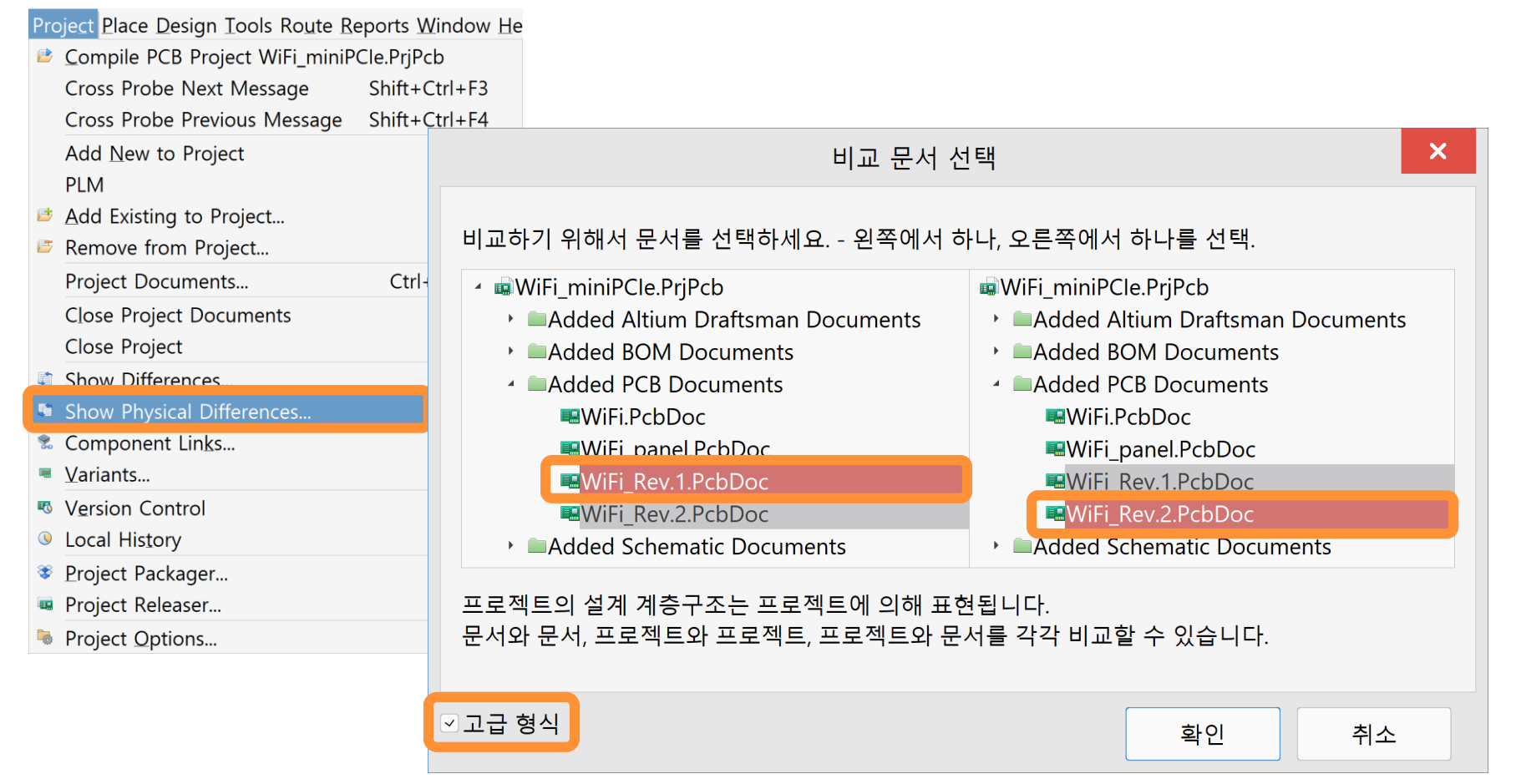

**HANCOM SHANDS** 

• \*. Show Physical Differences...실행 후, Message 패널과 Differences 패널에서 두 비교대상의 차이점을 확인

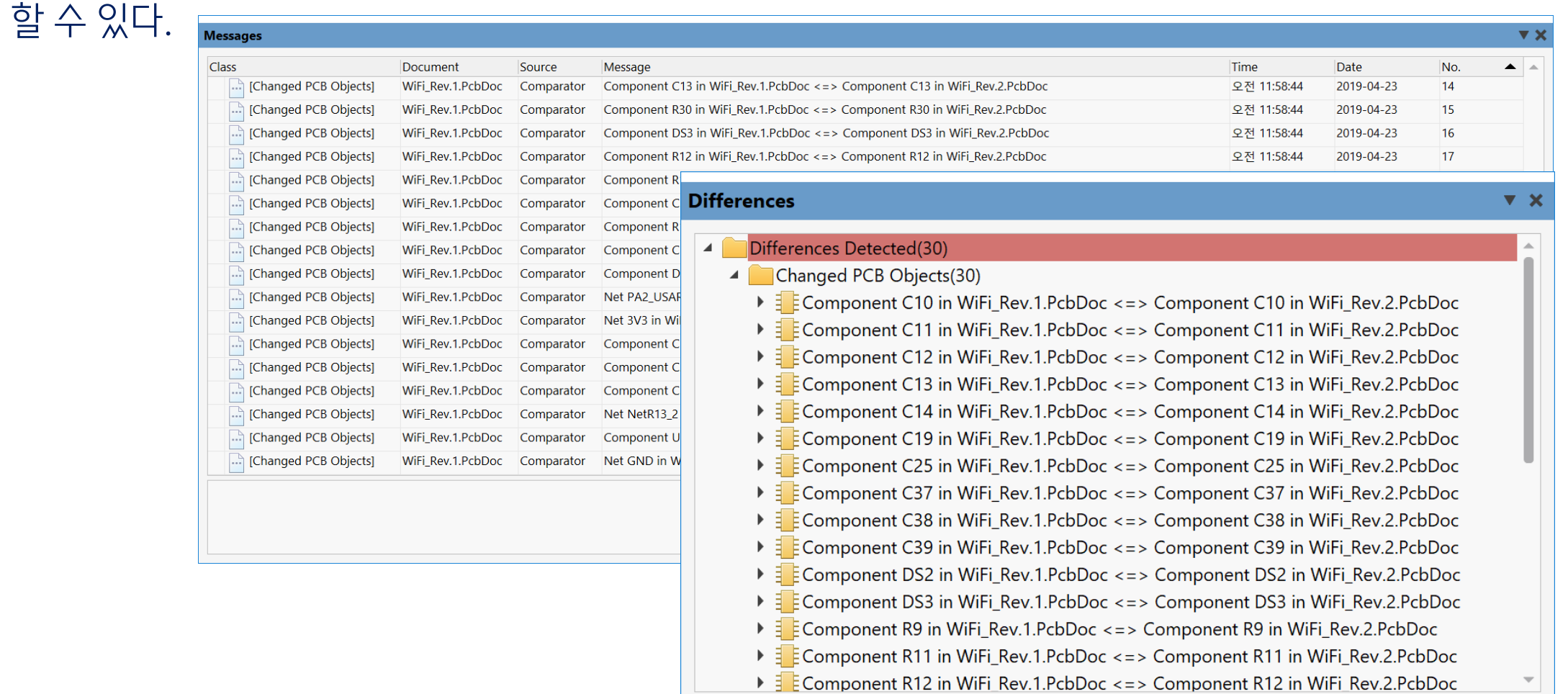

#### Altıum.

5

#### **HANCOM 한컴MDS**

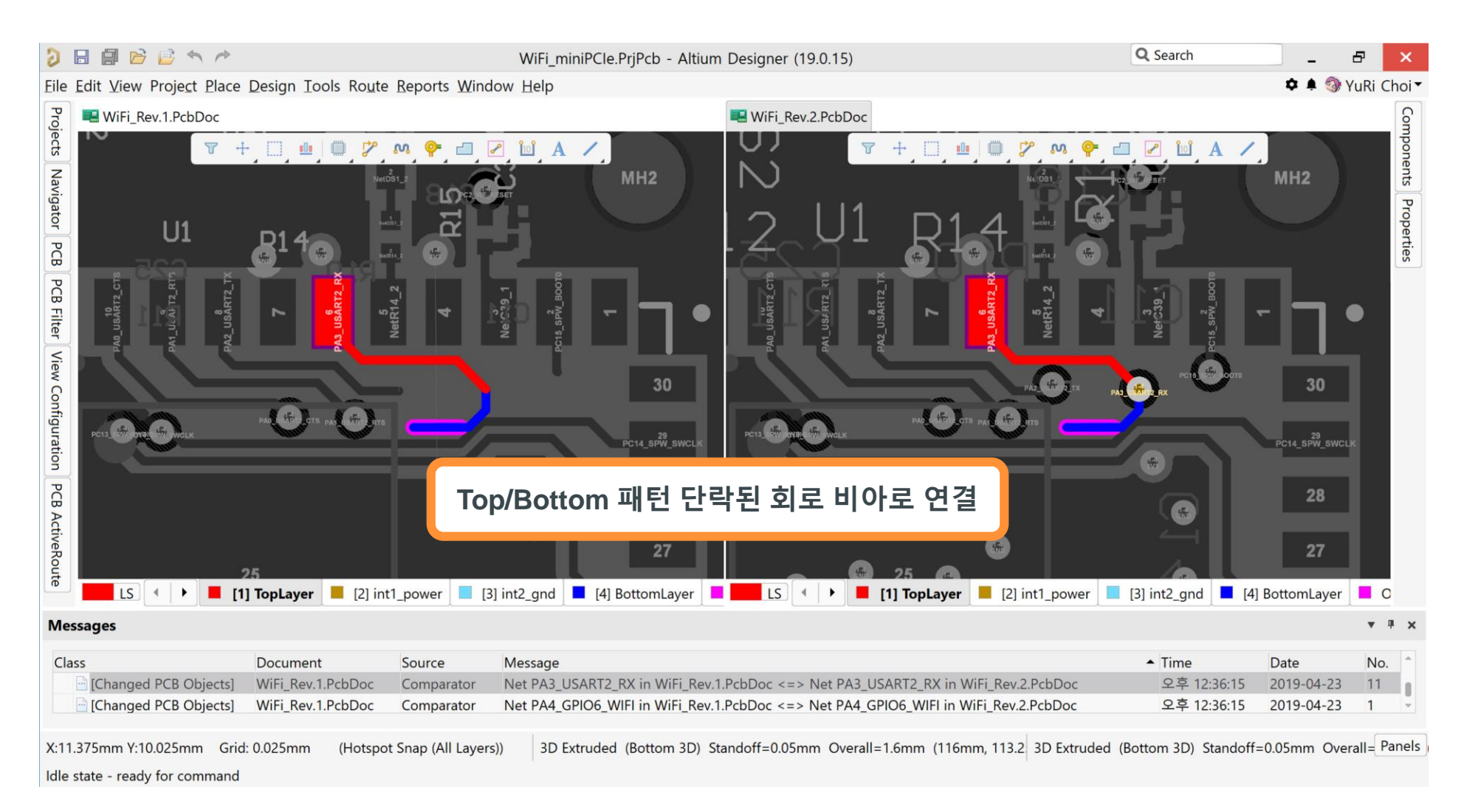

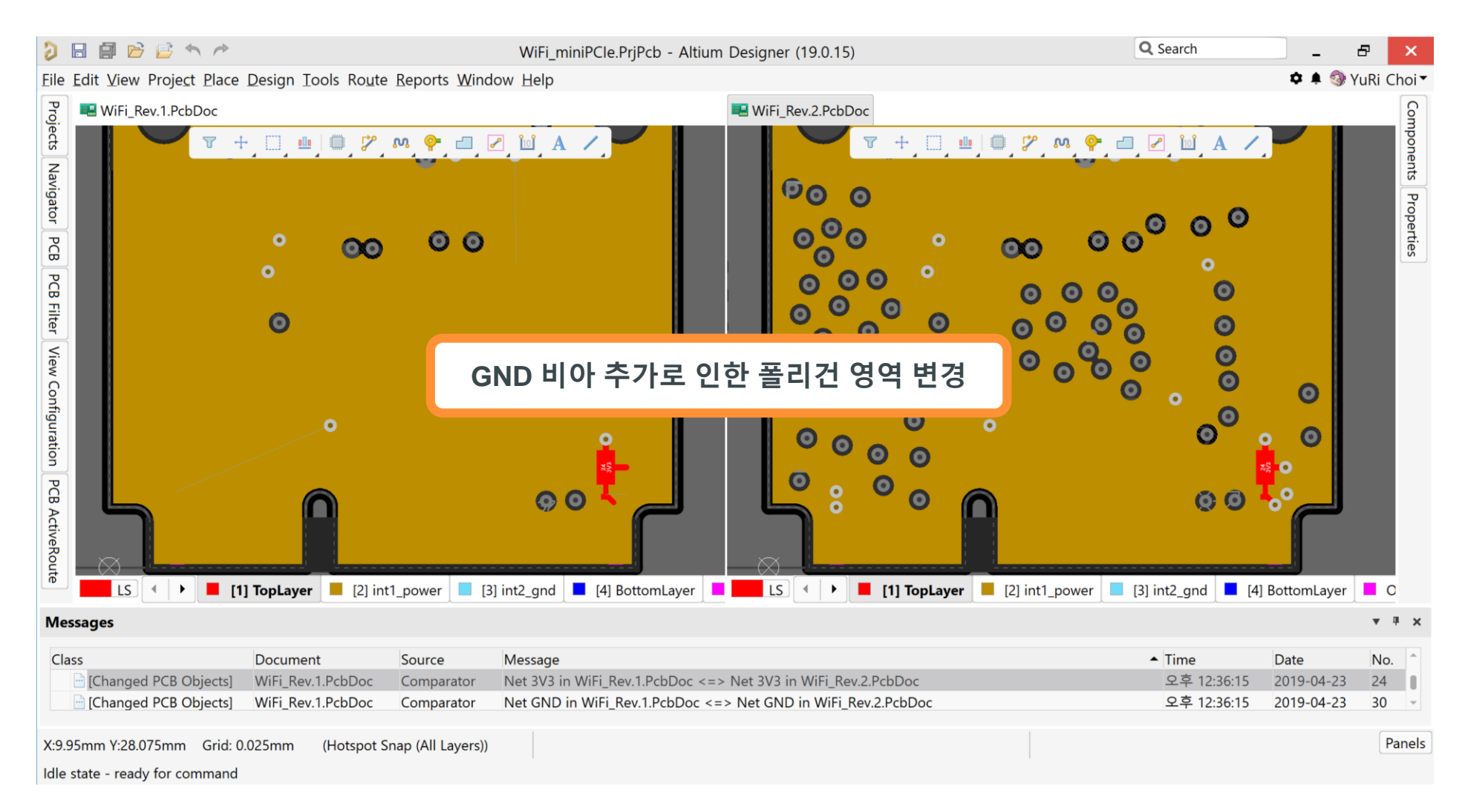

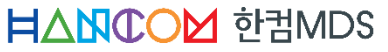

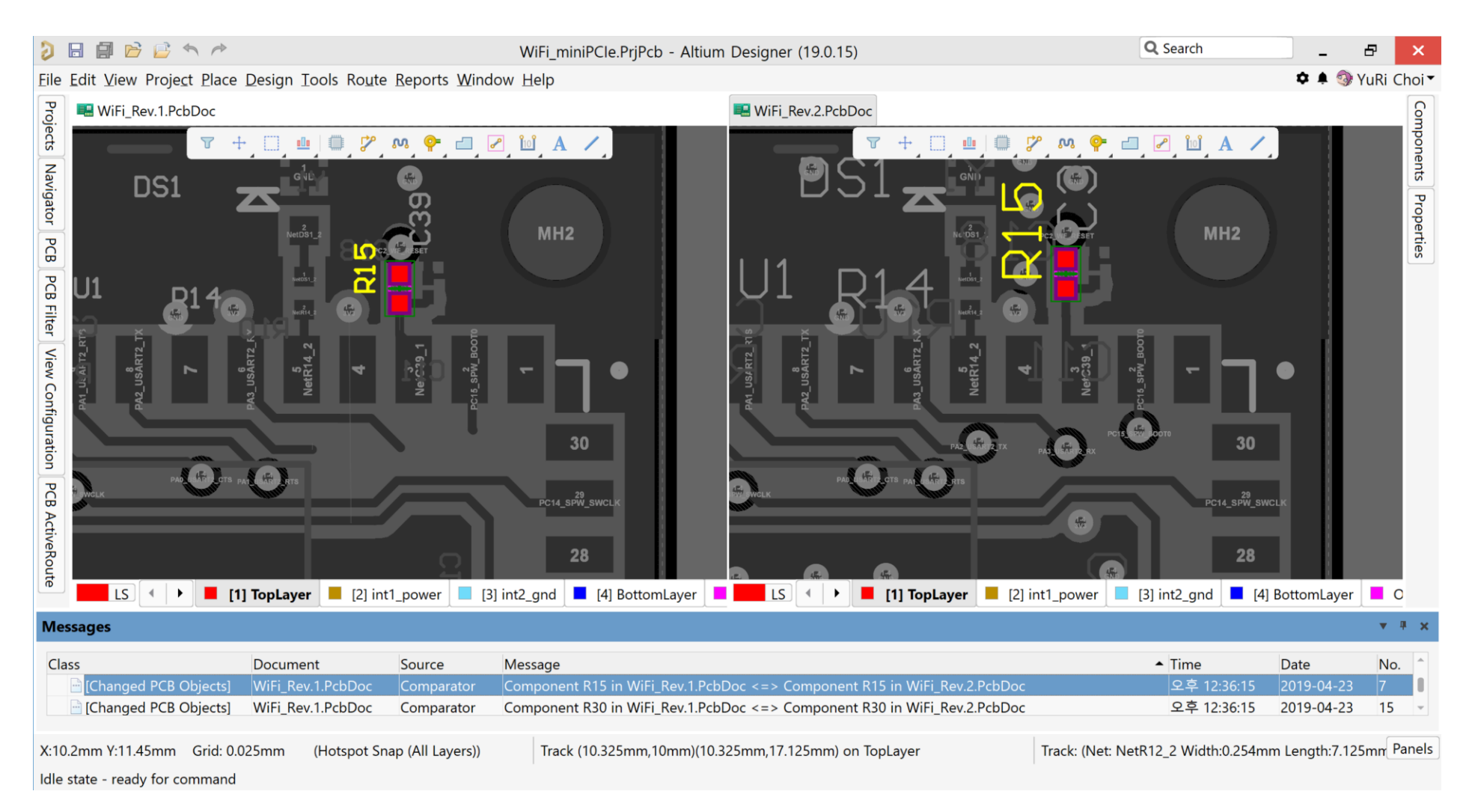

**HANCOM 한컴MDS** 

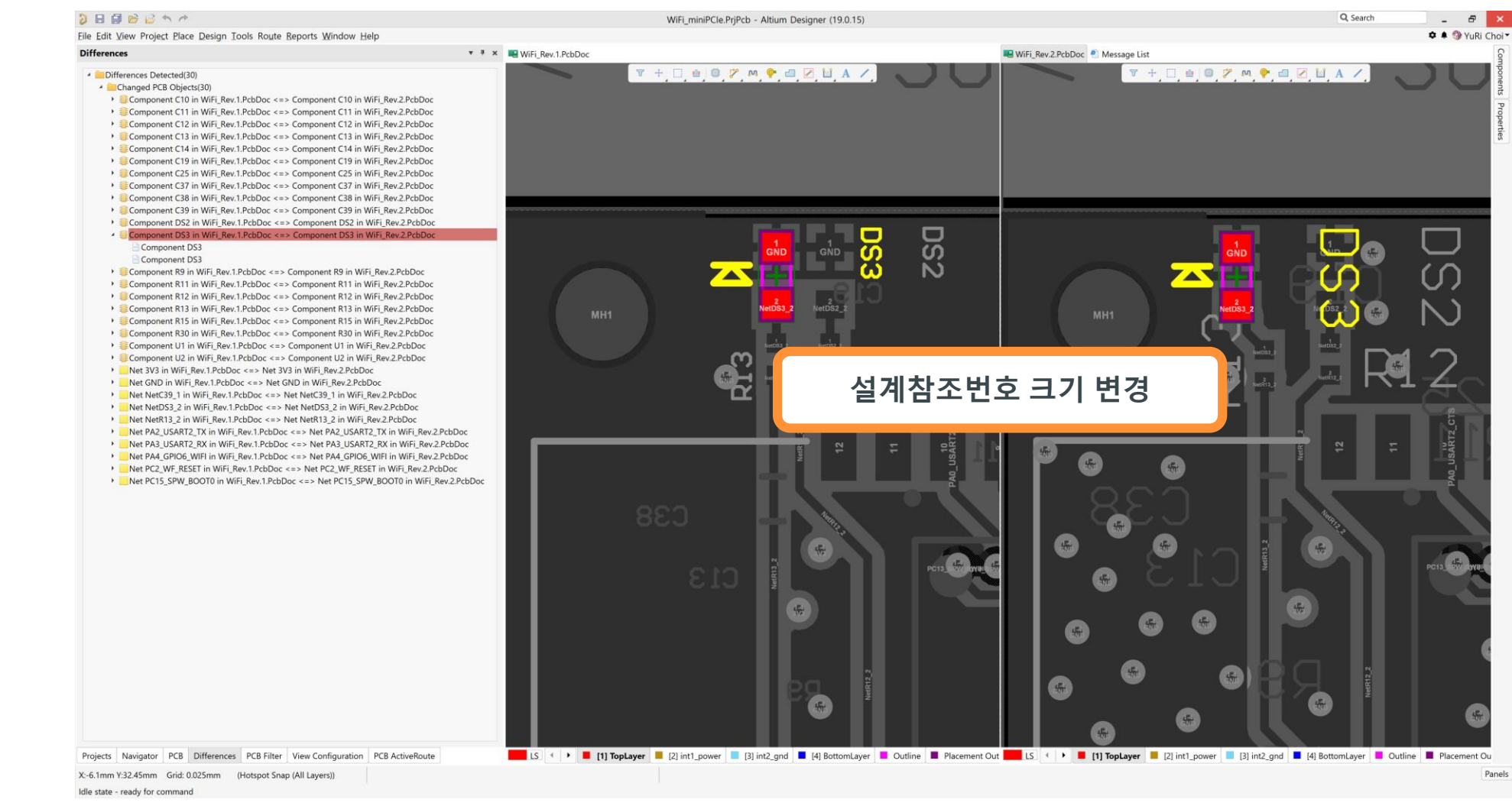

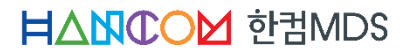

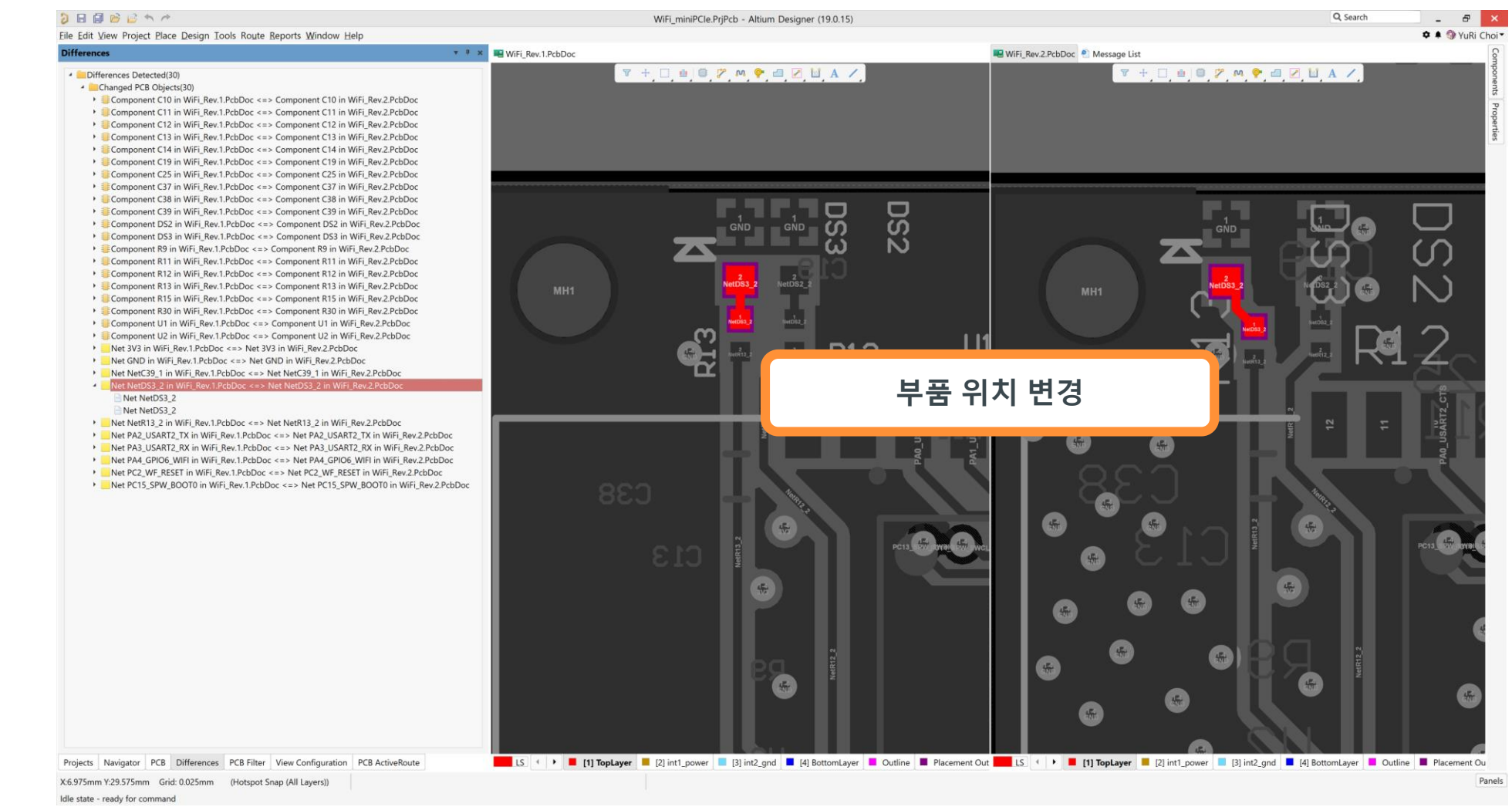

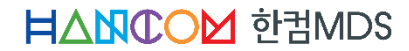

#### $\theta$   $x$  $D$ **BBBBA** WiFi\_miniPCle.PrjPcb - Altium Designer (19.0.15) Q Search Eile Edit View Project Place Design Tools Route Reports Window Help **0 4 WYuRi Choi**  $\overline{v}$  **\***  $\overline{w}$  **NiFi Rev.1.PcbDoc** WiFi Rev.2.PcbDoc <sup>@</sup> Message List **Differences**  $+ \Box \triangleq \triangleq \mathcal{P} \wedge \mathbf{P} \triangleq \Box \boxdot \mathbf{A} \ \mathcal{V}$ 山田 字 加 合 石 · Differences Detected(30) - Changed PCB Objects(30) x: 11.075 mm<br>y: 23.225 mm Component C10 in WiFi\_Rev.1.PcbDoc <=> Component C10 in WiFi\_Rev.2.PcbDoc  $U1$ Component C11 in WiFi\_Rev.1.PcbDoc <=> Component C11 in WiFi\_Rev.2.PcbDoc  $R12$ TopLayer<br>Snap: 0.025mm Hotspot Snap (All Layers): 0.203mn Component C12 in WiFi Rev.1.PcbDoc <=> Component C12 in WiFi Rev.2.PcbDoc Component C13 in WiFi Rev.1.PcbDoc <=> Component C13 in WiFi Rev.2.PcbDoc Component C14 in WiFi\_Rev.1.PcbDoc <=> Component C14 in WiFi\_Rev.2.PcbDoc Component C19 in WiFi Rev.1.PcbDoc <=> Component C19 in WiFi Rev.2.PcbDoc Component C25 in WiFi\_Rev.1.PcbDoc <=> Component C25 in WiFi\_Rev.2.PcbDoc Component C37 in WiFi\_Rev.1.PcbDoc <=> Component C37 in WiFi\_Rev.2.PcbDoc Component C38 in WiFi\_Rev.1.PcbDoc <=> Component C38 in WiFi\_Rev.2.PcbDoc Component C39 in WiFi\_Rev.1.PcbDoc <=> Component C39 in WiFi\_Rev.2.PcbDoc Component DS2 in WiFi\_Rev.1.PcbDoc <=> Component DS2 in WiFi\_Rev.2.PcbDoc EComponent DS3 in WiFi Rev.1.PcbDoc <=> Component DS3 in WiFi Rev.2.PcbDoc EComponent R9 in WiFi\_Rev.1.PcbDoc <=> Component R9 in WiFi\_Rev.2.PcbDoc Component R11 in WiFi\_Rev.1.PcbDoc <=> Component R11 in WiFi\_Rev.2.PcbDoc Component R12 in WiFi\_Rev.1.PcbDoc <=> Component R12 in WiFi\_Rev.2.PcbDoc Component R13 in WiFi\_Rev.1.PcbDoc <=> Component R13 in WiFi\_Rev.2.PcbDoc 배선 수정 Component R15 in WiFi\_Rev.1.PcbDoc <=> Component R15 in WiFi\_Rev.2.PcbDoc > Component R30 in WiFi Rev 1 PcbDoc <= > Component R30 in WiFi Rev 2 PcbDoc Component U1 in WiFi\_Rev.1.PcbDoc <=> Component U1 in WiFi\_Rev.2.PcbDoc  $\left( 1, 1 \right)$ Component U2 in WiFi Rev.1.PcbDoc <=> Component U2 in WiFi Rev.2.PcbDoc Net 3V3 in WiFi\_Rev.1.PcbDoc <=> Net 3V3 in WiFi\_Rev.2.PcbDoc Net GND in WiFi Rev.1.PcbDoc <=> Net GND in WiFi Rev.2.PcbDoc Net NetC39 1 in WiFi Rev.1.PcbDoc <=> Net NetC39 1 in WiFi Rev.2.PcbDoc Net NetDS3\_2 in WiFi\_Rev.1.PcbDoc <=> Net NetDS3\_2 in WiFi\_Rev.2.PcbDoc  $\overline{1}$ Net NetR13 2 Net NetR13\_2  $-5$  $^{25}_{GND}$ Net PA2\_USART2\_TX in WiFi\_Rev.1.PcbDoc <=> Net PA2\_USART2\_TX in WiFi\_Rev.2.PcbDoc Net PA3\_USART2\_RX in WiFi\_Rev.1.PcbDoc <=> Net PA3\_USART2\_RX in WiFi\_Rev.2.PcbDoc Net PA4\_GPIO6\_WIFI in WiFi\_Rev.1.PcbDoc <=> Net PA4\_GPIO6\_WIFI in WiFi\_Rev.2.PcbDoc Net PC2\_WF\_RESET in WiFi\_Rev.1.PcbDoc <=> Net PC2\_WF\_RESET in WiFi\_Rev.2.PcbDoc  $\mathbb{R}$ Net PC15\_SPW\_BOOT0 in WiFi\_Rev.1.PcbDoc <=> Net PC15\_SPW\_BOOT0 in WiFi\_Rev.2.PcbDoc  $\mathbb{R}$ (点)  $\mathcal{L}_{\text{in}}$  $\frac{d}{d\theta}$  $4 47$ 6  $45$ 乐 ■ IS < > ■ [1] TopLayer ■ [2] int1\_power ■ [3] int2\_gnd ■ [4] BottomLayer ■ Outline ■ Placement Out ■ IS < > ■ [1] TopLayer ■ [2] int1\_power ■ [3] int2\_gnd ■ [4] BottomLayer ■ Placement Out Projects Navigator PCB Differences PCB Filter View Configuration PCB ActiveRoute X:11.05mm Y:23.225mm Grid: 0.025mm (Hotspot Snap (All Layers)) Panels Idle state - ready for command

Altıum.

 $11$ 

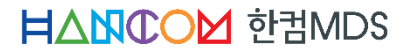

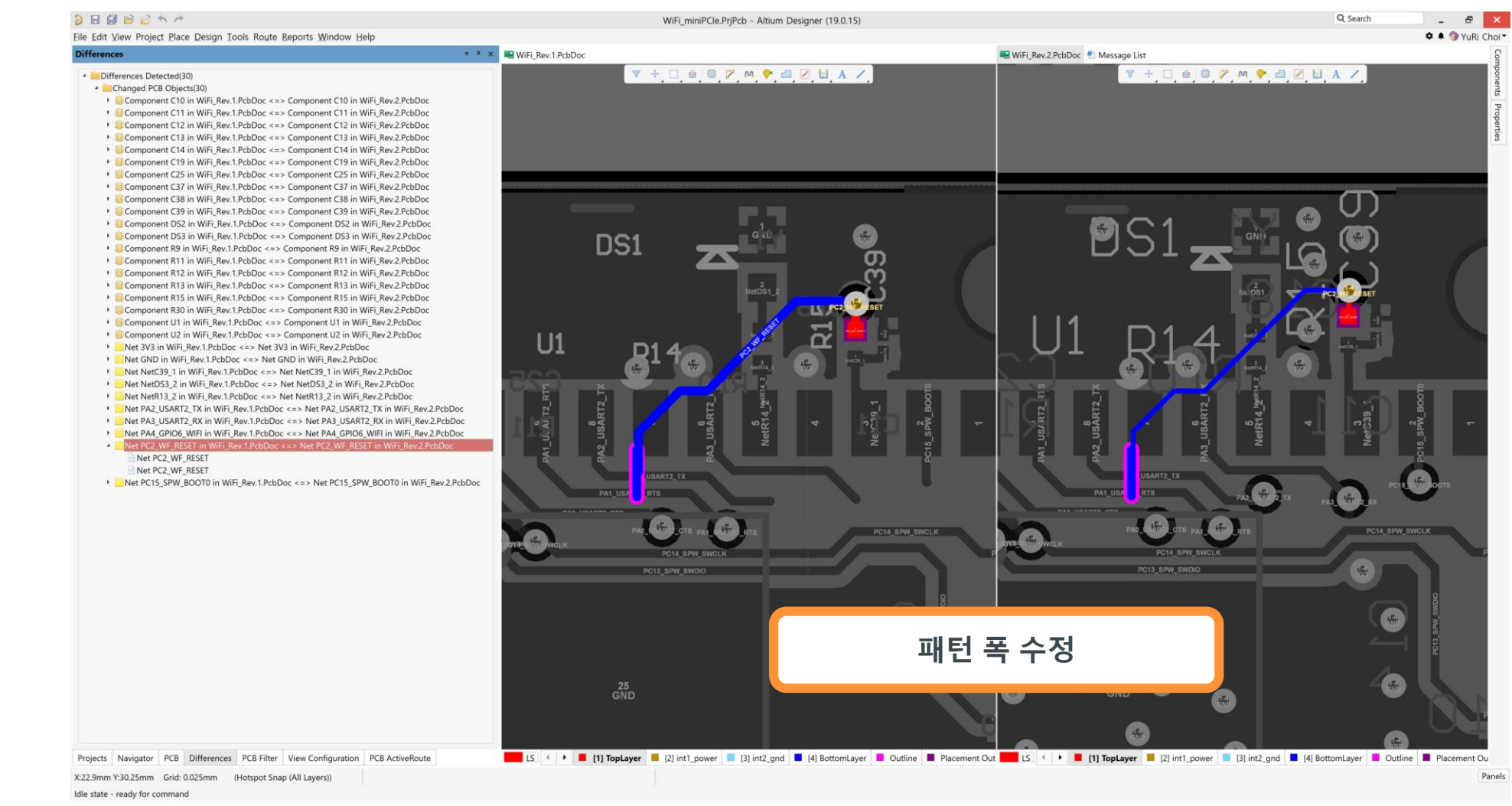

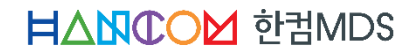

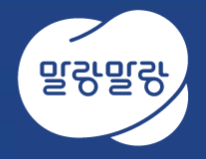

# 2. Footprint 차이점 비교

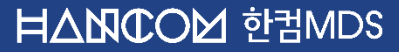

### Footprint 차이점 비교

- Explorer 패널에서는 Altium Content Vault와 Nexus Server에 등록한 사용자 정의 라이브러리를 사용할 수 있다. 여기에서 비교하고자 하는 Footprint를 두개 선택 → 마우스 오른쪽 버튼 클릭 → Operations → Compare… 메뉴를 실행하면 두개의 부품을 비교할 수 있다.
	- Altium Content Vault : Altium에서 기본으로 제공
	- Altium Nexus Server : 사용자가 생성한 라이브러리 (Nexus Server를 별로도 구축해야 하며, Altium Designer 단독으로

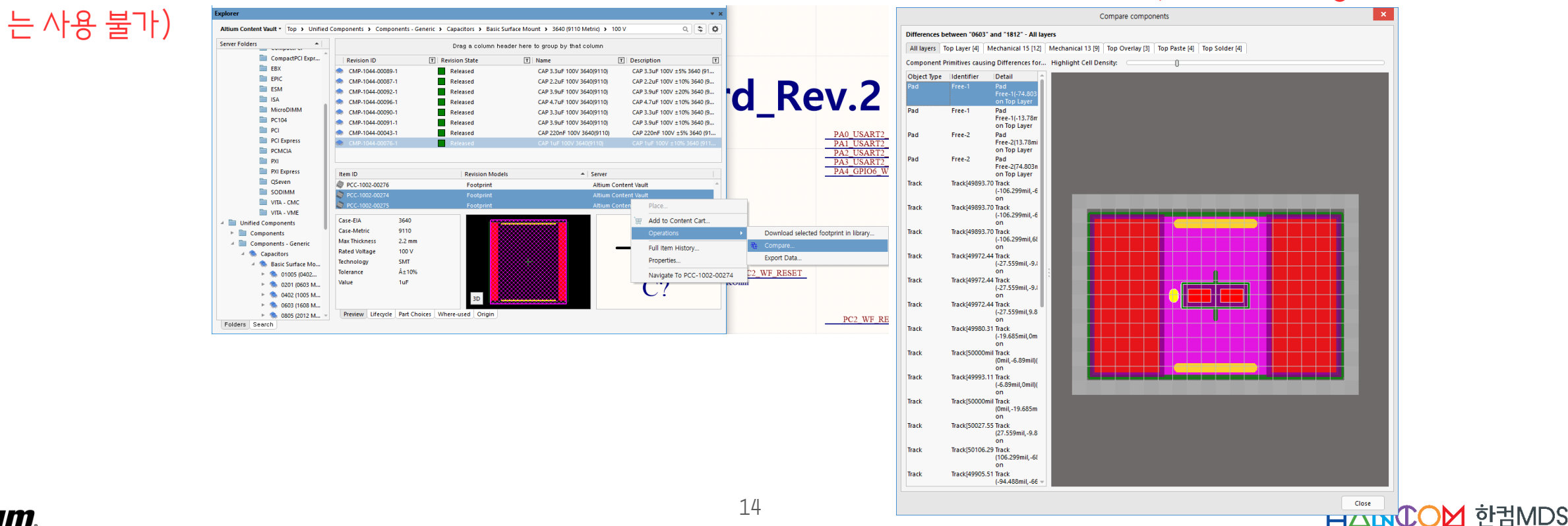

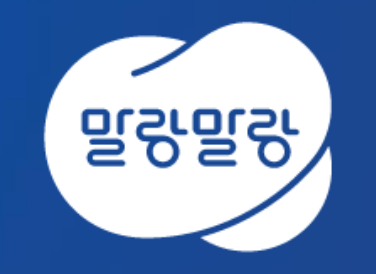

#### (쥐한컴MDS altium.hancommds.com

031-600-5188 altium@hancommds.com

본사 13493 경기도 성남시 분당구 대왕판교로 644번길 49 한컴타워 3,4층 031-627-3000 연구소 13487 경기도 성남시 분당구 판교로 228번길 17 판교세븐벤처밸리 2단지 1동 9층 031-600-5000

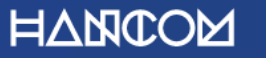

Template Visual Guide, version 1.0 © Hancom Inc. / Pangyo, February 2019